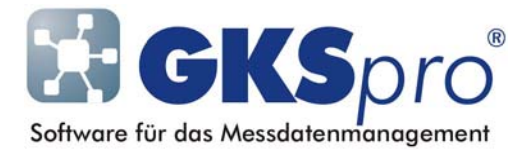

## InfoBrief Nr. 45 – August 2009

#### Auswertungsdefinitionen als Vorlagen verwenden

# Überblick

Im GKSpro-Strukturbereich (linke Seite des GKSpro-Hauptfensters) kann zum operativen Sichten von Messdaten mit dem Menübefehl 'Diagramm|Öffnen' für eine oder mehrere Messstellen (Datenreihen) ein Standard-Diagramm geöffnet werden. Bei dieser Diagramm-Darstellung im Strukturbereich sind Standardeinstellungen wirksam, die nicht geändert werden können.

Um die Darstellung von Diagrammen anzupassen, muss mit dem Menübefehl 'Standardauswertung anlegen' eine Auswertungsdefinition im GKSpro-Auswertungsbereich (rechte Seite des GKSpro-Hauptfensters) angelegt und anschließend bearbeitet werden. Dabei können der Diagramm-Typ und eine Vielzahl von Gestaltungsoptionen festgelegt werden (siehe auch GKSpro InfoBrief 37 - 2008 08 - Auswertungsdefinition).

Mitunter ist es wünschenswert, die in einer Auswertungsdefinition vorgenommenen Einstellungen auch für operative Diagramme verwenden zu können. GKSpro bietet eine elegante Möglichkeit, eine vorhandene Auswertungsdefinition mit einer Auswahl von Messstellen (Datenreihen) zu einer neuen Auswertung zu verknüpfen. Die vorhandene Auswertungsdefinition dient dabei als Vorlage für die Darstellungseigenschaften der neuen Auswertung.

## Vorgehensweise

Der nachfolgend beschriebenen Vorgehensweise liegt folgende Eigenschaft von GKSpro zu Grunde: Werden Messstellen (Datenreihen) des Strukturbereiches mit Drag&Drop auf eine Auswertungsdefinition des Auswertungsbereiches gezogen, so entsteht ein Duplikat der Auswertungsdefinition, dem zusätzlich die an der Drag&Drop-Aktion beteiligten Messstellen (Datenreihen) zugeordnet sind.

Dementsprechend erhält man die Funktionalität einer Auswertungsvorlage wie folgt:

- 1) Im Auswertungsbereich wird der Anzeigemodus 'Liste aller Auswertungen' gewählt.
- 2) Die Auswertungsvorlage wird (einmalig) als Auswertungsdefinition mit den gewünschten Eigenschaften – jedoch ohne Datenreihen – im Auswertungsbereich erstellt.
- 3) Die darzustellenden Messstellen (Datenreihen) werden im Strukturbereich markiert.
- 4) Mit gedrückter Maustaste werden die markierten Messstellen (Datenreihen) in den Auswertungsbereich gezogen. Auf dem Eintrag der Auswertungsvorlage wird die Maustaste losgelassen. Im Auswertungsbereich entsteht eine neue Auswertung.
- 5) Die neue Auswertung wird geöffnet (z.B. mit dem Kontextmenü-Befehl 'Öffnen').

Nachdem unter 2) eine Auswertungsvorlage angelegt wurde, können die Schritte 3) bis 5) beliebig oft wiederholt werden.

Wie bei jeder anderen Auswertungsdefinition können für die in 2) erstellte Auswertungsvorlage eine Vielzahl von Festlegungen für die Darstellung und die Gestaltung getroffen werden. Dazu gehören folgende Einstellungen:

- Diagrammtyp (Standard-Diagramm, Ort-Diagramm, Vektor-Diagramm)
- Festlegung der Basisdatenreihe
- Gestaltungsoptionen, zum Beispiel Achsenskalierungen, Darstellungsbereich, Druckformat, Hintergrundbild, ...

Hierdurch ergibt sich eine Vielzahl von Anwendungsfällen (siehe auch Beispiele).

#### Hinweise

Beim Drag&Drop entsteht im Auswertungsbereich eine neue Auswertungsdefinition. Deshalb eignet sich das beschriebene Verfahren grundsätzlich, um neue Auswertungsdefinitionen auf der Grundlage von bereits vorhandenen zu erstellen.

Sofern eine beim Drag&Drop entstandene Auswertungsdefinition operativen Charakter besitzt, kann Sie nach ihrer Verwendung gelöscht werden.

Um Auswertungsvorlagen zu ordnen, können Benennungskonventionen festgelegt werden (z.B. ein führender Unterstrich). Auch die Zuordnung zu Kategorien ist möglich.

# Beispiele

So vielfältig die GKSpro-Darstellungseigenschaften für Auswertungen sind, so unterschiedlich können die Anwendungsfälle für Auswertungsvorlagen sein. Zur Anregung seien zwei Beispiele genannt:

- Die Temperaturmessstellen einer Datenbank sollen beim operativen Sichten in Diagrammen mit einem einheitlichen Temperaturbereich von -10 °C bis 40 °C angezeigt werden. Dazu wird eine Auswertungsvorlage 'Diagramm Temperatur' erstellt und im Register 'Y-Achse' der Auswertungsdefinition werden die Achsenbeschriftung auf '°C' und der Wertebereich auf 'Von': -10 und 'Bis': 40 festgelegt.
- Ein Baugeschehen wird mit einer großen Anzahl von Schlauchwaagen-Messstellen, die vertikale Bewegungen von Messpunkten feststellen, überwacht. Neben fest definierten Auswertungen sollen operative Ort-Diagramme zur Überwachung eingesetzt werden. Hierzu wird eine Auswertungsvorlage von Diagrammtyp 'Ort-Diagramm' mit zweidimensionalem Definitionsbereich angelegt und konfiguriert. Ein Grundriss-Plan des gesamten Überwachungsgebietes wird als Hintergrundbild eingerichtet. Als Darstellungszeitpunkt wird im Register 'Ort-Diagramm' der aktuelle Zeitpunkt festgelegt (Eintrag '00:00:00'). Die Achsenbereiche ('Von', 'Bis') werden auf 'Auto' eingestellt.

Werden nun Schlauchwaagen-Messstellen im Strukturbereich ausgewählt und auf die Auswertungsvorlage gezogen, so entsteht durch die automatische Achsenskalierung und das Hintergrundbild sofort eine aussagekräftige Diagrammdarstellung der aktuellen Hebungen und Setzungen des betreffenden Bauabschnitts.

In der Regel ergeben sich erste Anwendungen für Auswertungsvorlagen aus den bereits in der Datenbank vorhandenen Auswertungsdefinitionen. Schauen Sie sich *Ihre* Datenbank unter diesem Aspekt an. Durch Duplizieren der Auswertung und Entfernen der Datenreihen kann aus einer Auswertungsdefinition schnell eine Auswertungsvorlage entstehen.

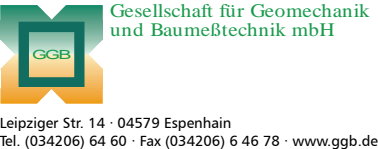

Gesellschaft für Geomechanik und Baumeßtechnik mbH

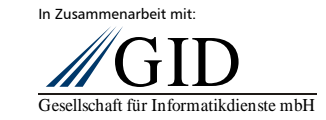

**GKSpro® InfoBrief Nr. 45 August 2009**